# BookData Online

**BookData Online** is an online bibliographic search database which contains over 23 million English-language titles published in the U.K., the U.S., Australia, New Zealand and South Africa, including in-print and forthcoming titles and out-of-print records for access by users. Full bibliographic data is provided, and some records even contain descriptive content and book cover images.

BookData Online 線上書目檢索資料庫收 錄逾 2 300 萬項在英國、美國、澳洲、新 西蘭及南非出版的英文書目,包括現存 版、即將出版和絕版的書目,供使用者搜 索。此資料庫提供完備的書目資料。部分 記錄更包含內容簡介和封面圖像。

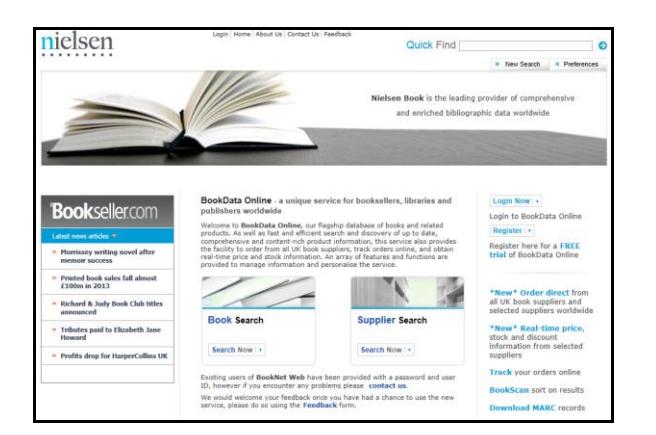

### **Searching**

#### Quick Find Search

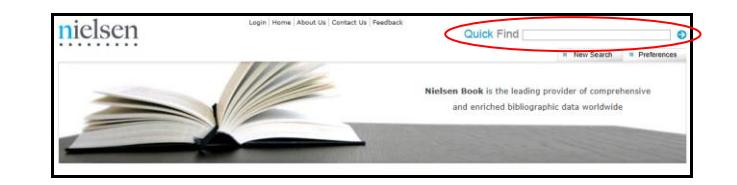

- 1. Type an ISBN or your search criteria into the search field from the Quick Find Box in the top right hand corner of the screen.
- 2. Click the **Arrow** button and the result list is displayed.

#### Product Search

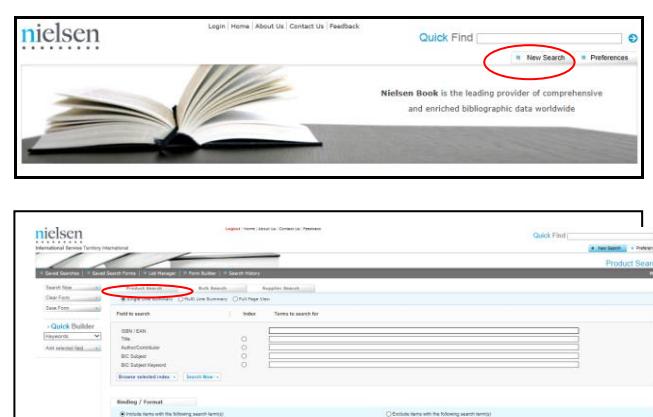

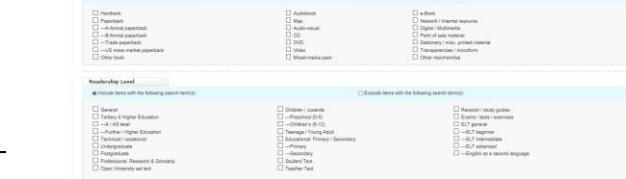

1. Click the New Search button in the top right hand corner of the page.

- 2. The default search form is displayed.
- 3. Select your preferred result record format from Single Line Summary, Multi Line Summary or Full Page View.
- 4. Enter your search terms in the Search field.
- 5. Check and select from other Search Options to apply limiters if appropriate. Search Options include: Binding / Format, Readership Level, Supplier Availability, Wholesalers, Publication Date, Price and Publishing Status, etc.
- 6. Click the Search Now button and the result list is displayed.

#### Supplier Search

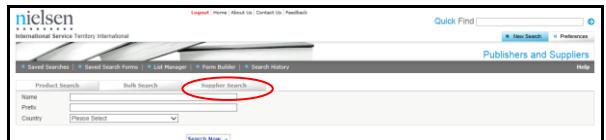

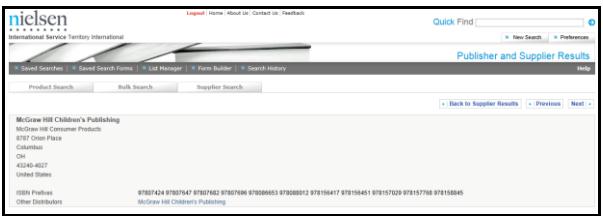

- 1. Click the New Search button in the top right hand corner of the page.
- 2. Click the Supplier Search tab on the default search form.
- 3. Enter the name or ISBN prefix of publisher or supplier as your search terms in the Name or Prefix field. Alternatively, you can also find a list of publishers and suppliers within Country.
- 4. Click the Search Now button and the supplier result is displayed.

## Viewing Search Results

 $\overline{\phantom{a}}$  $\overline{\phantom{a}}$  $\overline{\phantom{a}}$  $\overline{\phantom{a}}$  $\overline{\phantom{a}}$  $\overline{\phantom{a}}$ 

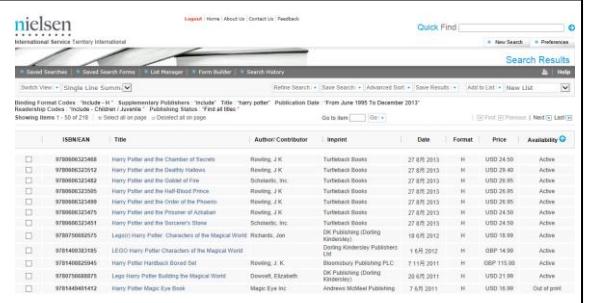

- 1. The results are displayed in the result list screen.
- 2. Click on the title link to view the full record.

# Print / Save / Email the Results

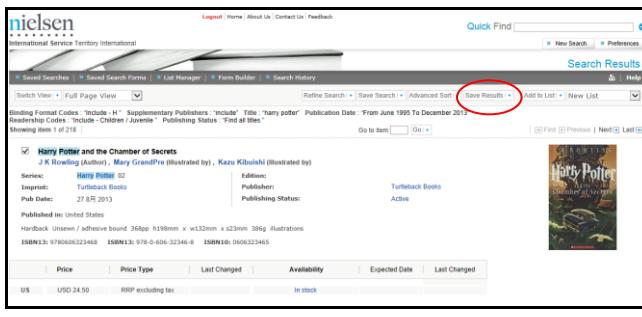

- 1. Click the title link to select the record you want to print/ send on the result list screen, then, check the box to select that specific result record.
- 2. Or, check the box to select the result record to print/ send all the selected records together in the result list screen.
- 3. Click the **Save Results** button.
- 4. Select your preferred output type from Print, Save or Email Output.
- 5. Select the file type and record format you preferred.
- 6. Click the **Submit** button.

#### Print:

• Follow the standard procedures to pay for and collect the printouts in the Library.

#### Email:

**•** Enter the email subiect, email address of sender and receiver before clicking the Submit button.

# Available at 使用地點

All libraries of Hong Kong Public Libraries except mobile libraries 所有香港公共圖書館(流動圖書館除外)

# Enquiries 查詢

- Tel. 電話:2921 0222
- Email 電郵:hkcl\_ref@lcsd.gov.hk

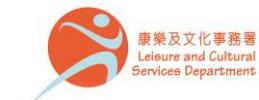

香港公共圖書館 Hong Kong Public Libraries

1. 2018

# 香港公共圖書館 Hong Kong Public Libraries

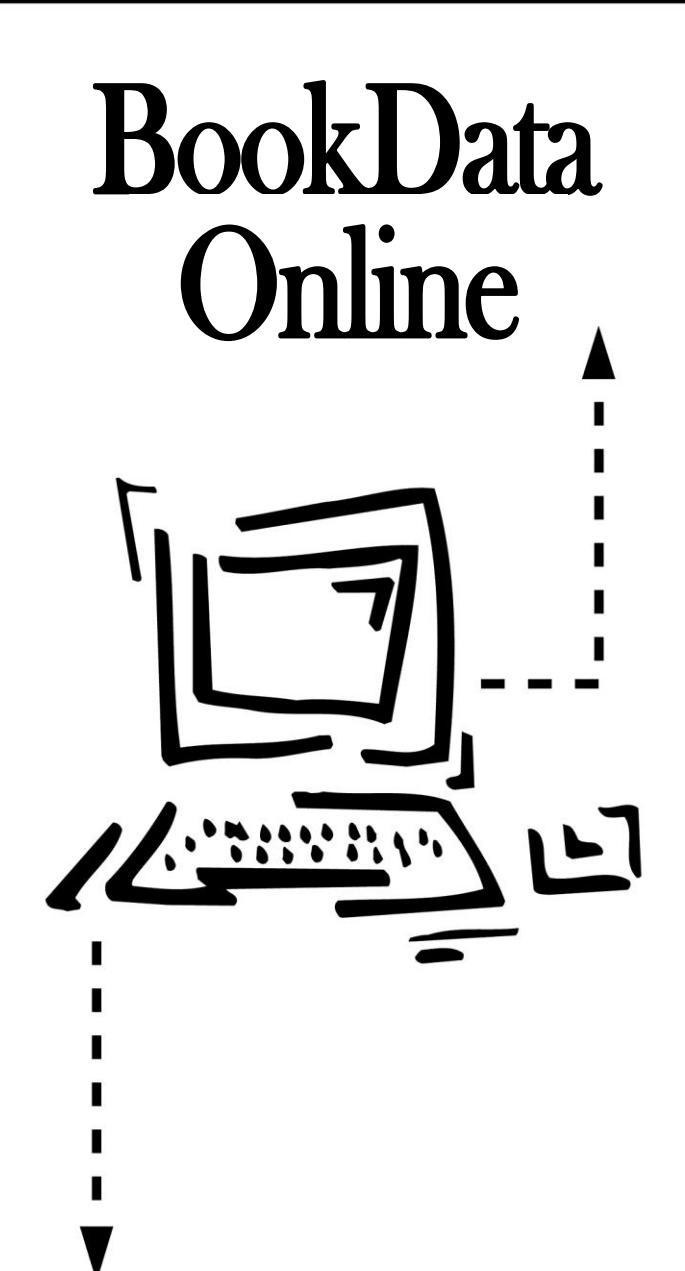

**e-Database User Guide** 電子資料庫使用指南